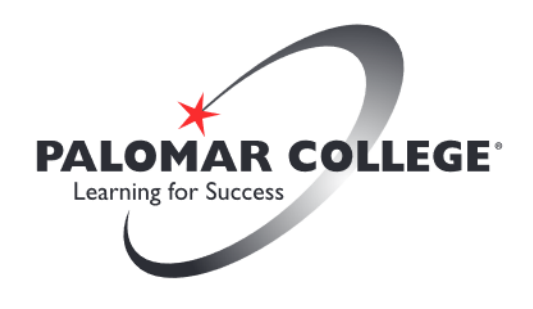

# **Virtual Computer Lab Access for Students**

*These instructions are for Windows computer users, however the VMware Horizon Client can also be used on Mac computers and mobile devices.*

1. Open a web browser and navigate t[o https://myit.palomar.edu.](https://myit.palomar.edu/) From this page, choose to install the VMware Horizon Client software. To install the client version, click on the link that says, "Install VMware Horizon Client" and proceed to the next step. Please DO NOT use the VMware Horizon HTML Access.

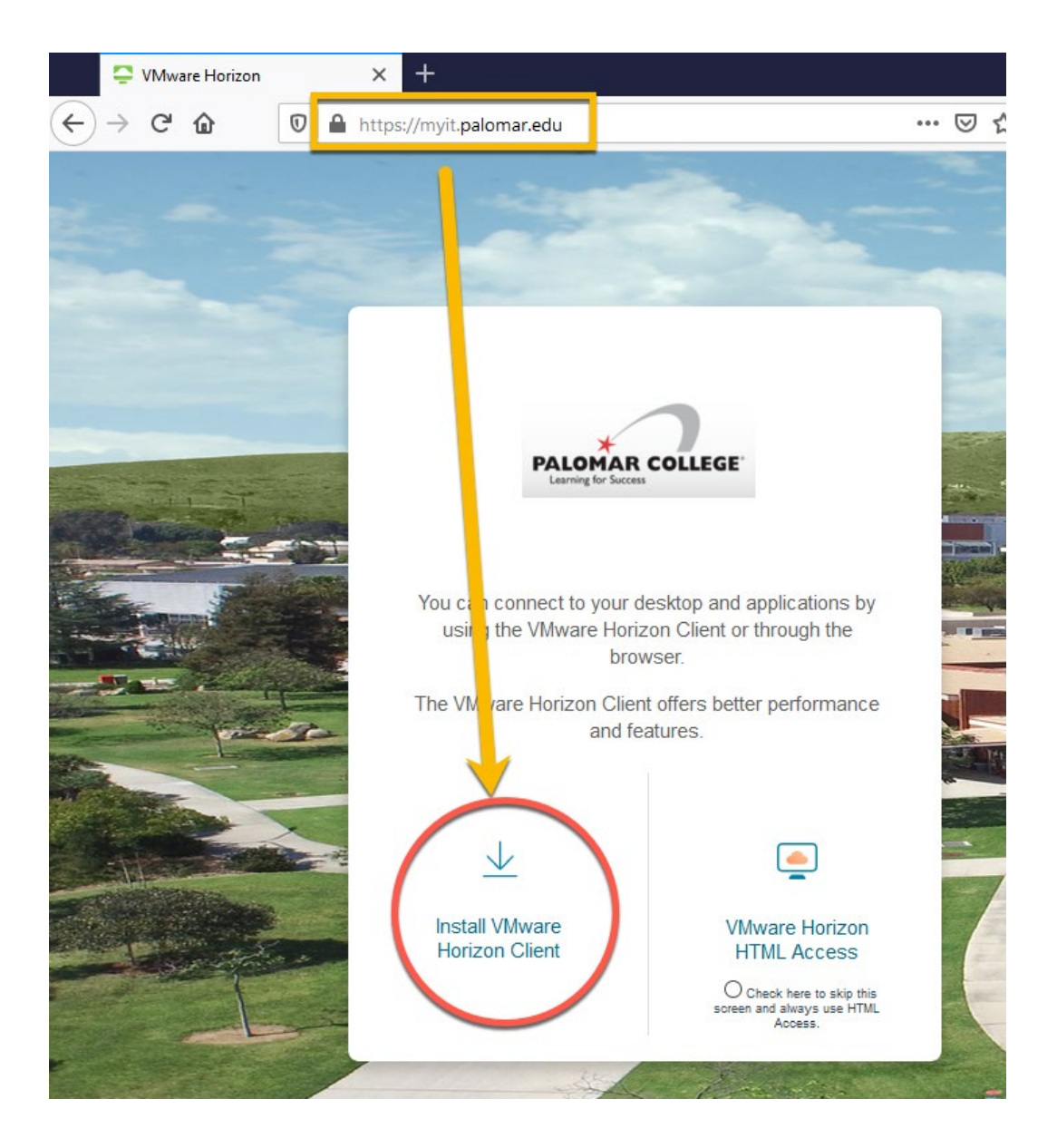

2. Click on "Go to Downloads." Click on the appropriate link to download the software that matches your computer system at home. Most people will need the client for Windows.

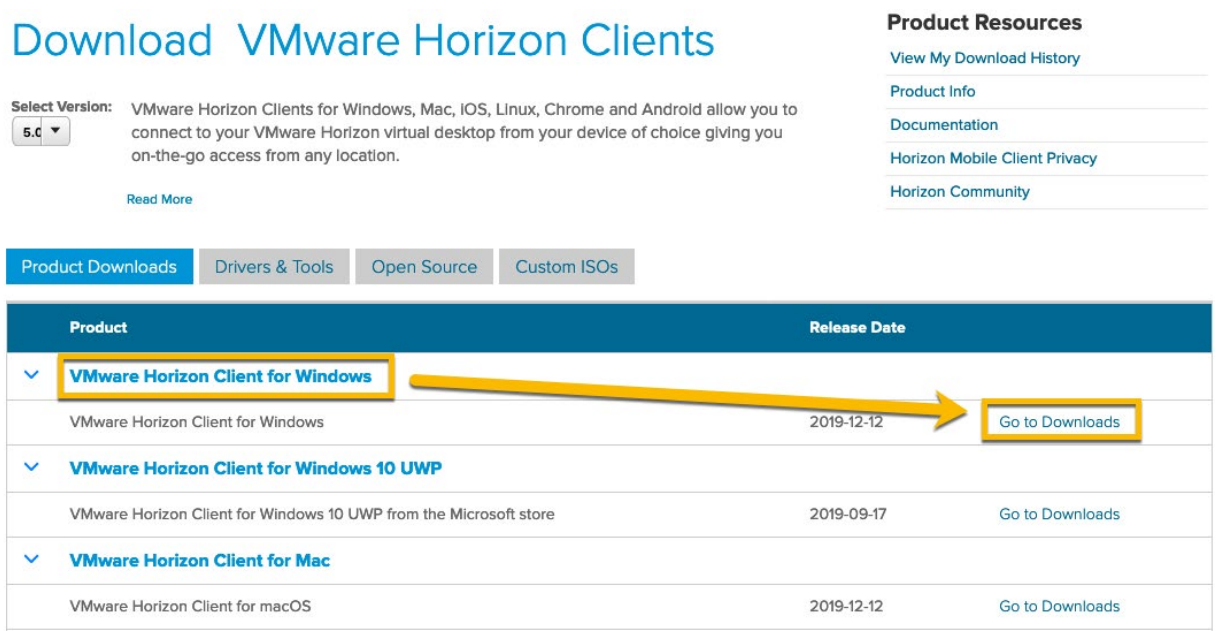

3. Click on the Download button to save the software to your computer.

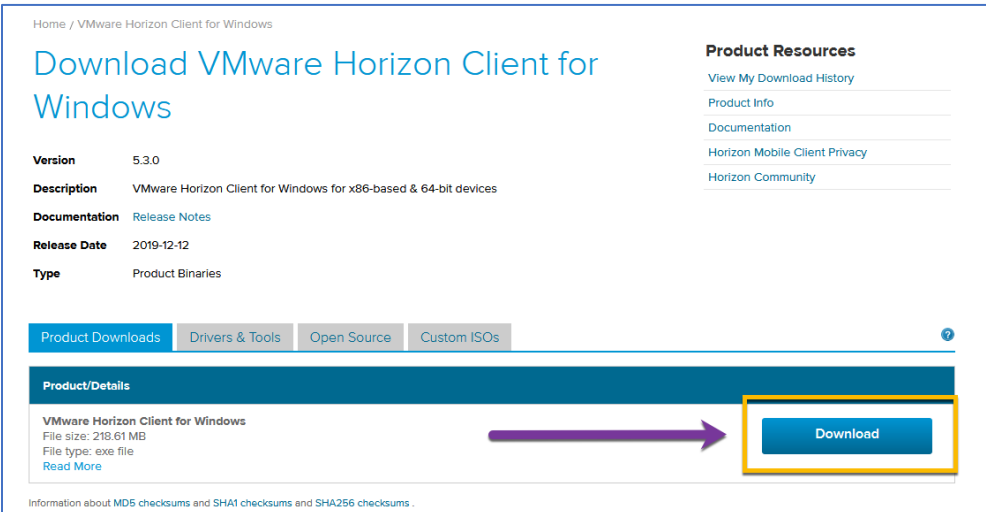

**Note: Depending on the speed of your internet connection, the download may take 5 minutes or more.**

4. Check your Downloads folder for the software and double-click it to run.

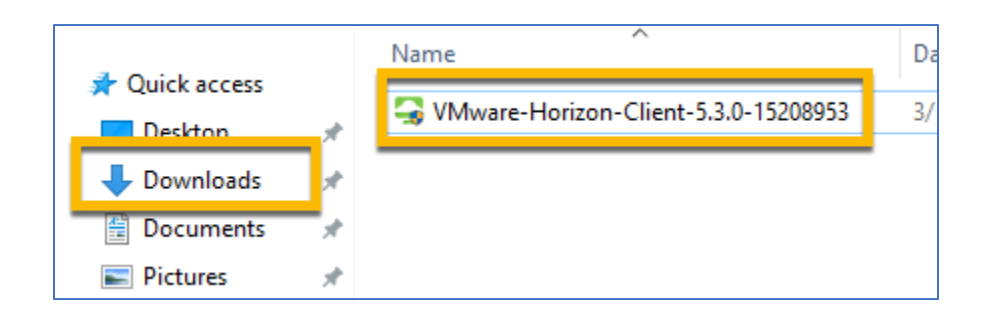

5. When the Installation Wizard opens, choose the option "Agree & Install" and let the software run. When it is completed, you will click on the Finish button to exit and you will be prompted to restart your computer.

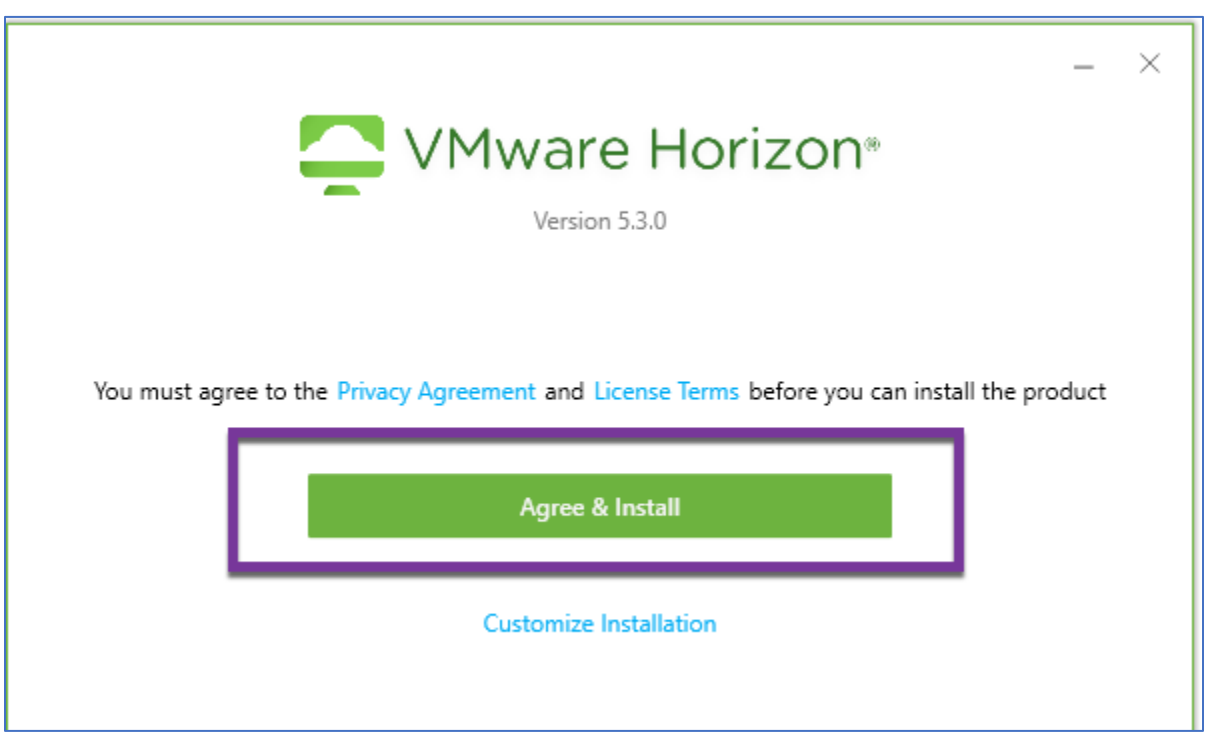

**Note: Depending on the speed of your computer, the install may take up to 10 minutes or more.** 

When the installation is done, click on the Finish button.

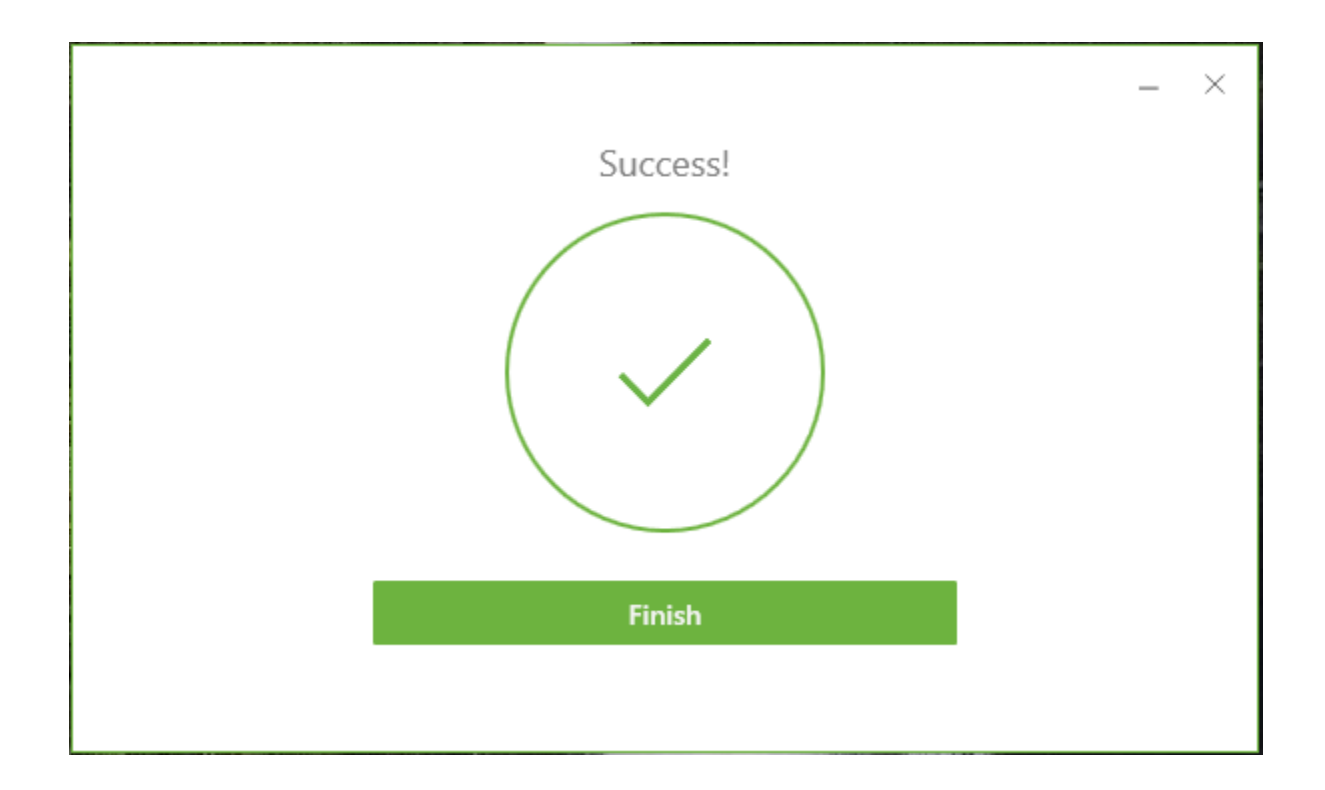

Click on Restart to complete the installation.

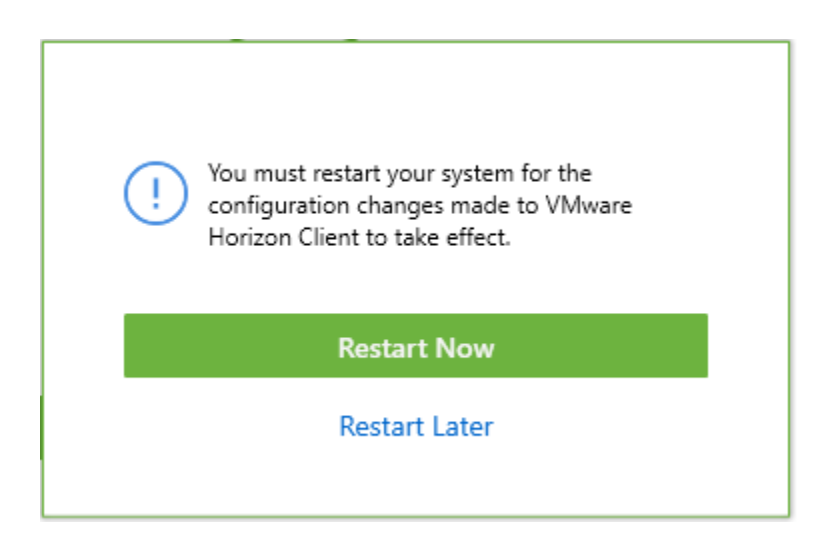

6. Now that your computer has restarted and you have logged back in, you should see a new icon on your desktop called "VMware Horizon Client. Double-click it to launch the application.

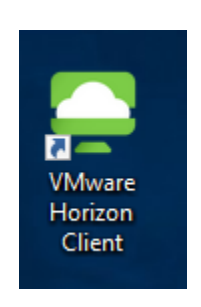

7. Once the application is open, click on the (+) Add Server button or New Server menu and type in "myit.palomar.edu" as the name of the Connection Server and click on Connect.

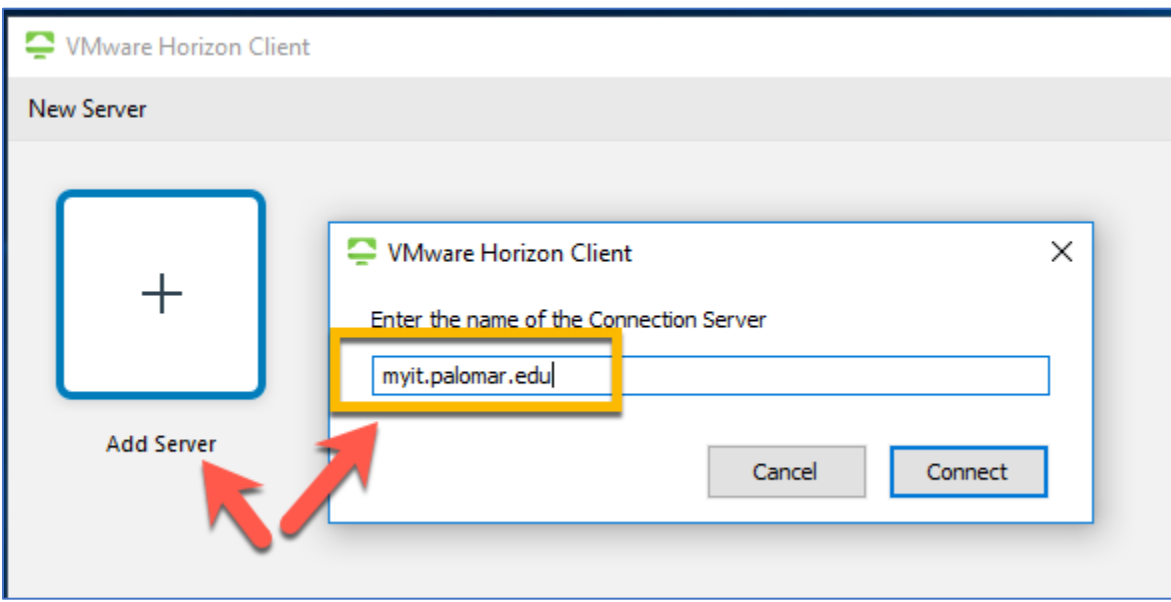

8. You will be prompted for your Username and Password. In this case use your Palomar email address and password and click Login. Do not enter anything for the Domain

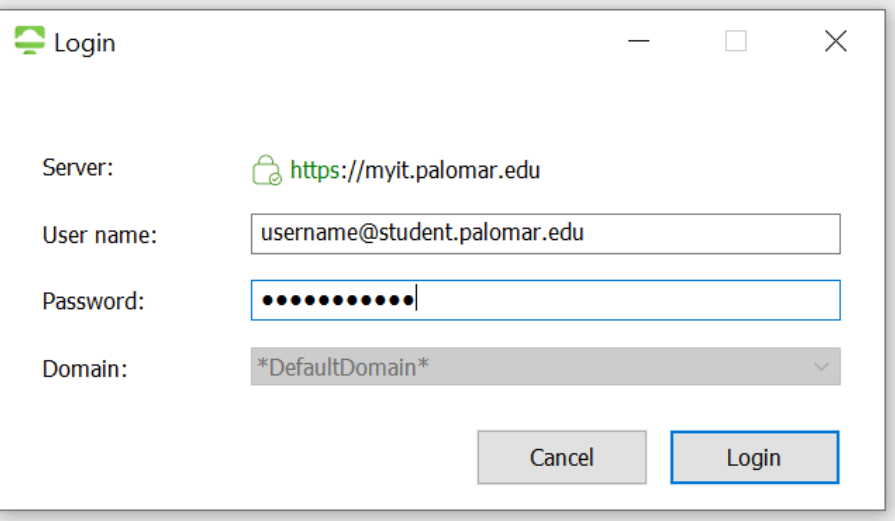

9. Once you are logged in you will see the VMWare Horizon Client with a "Windows 10 desktop student" Icon. Double-click on this icon to launch the virtual desktop.

#### **Note: You may get a blank screen before the desktop displays**

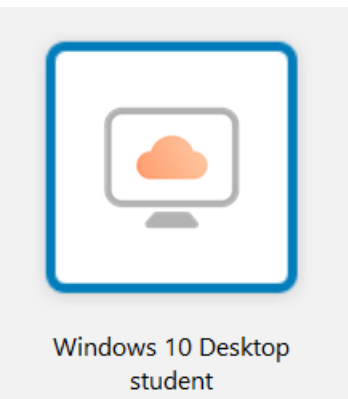

Once the application launches and logs your account in, you will be presented with a basic Virtual Windows 10 Desktop that has SPSS installed.

**Note: Do not install applications or save documents to the virtual desktop folders, as the desktop will reset upon disconnecting and all files saved to the virtual desktop will be lost. Please save all documents to your course network share drives or your MS 365 OneDrive.**

When you are ready to log-out and exit your connection to the the virtual lab, click on the Options dropdown at the top of the VMware Client Screen.

Select Disconnect and Log Off. This will terminate your session with the VMware client.

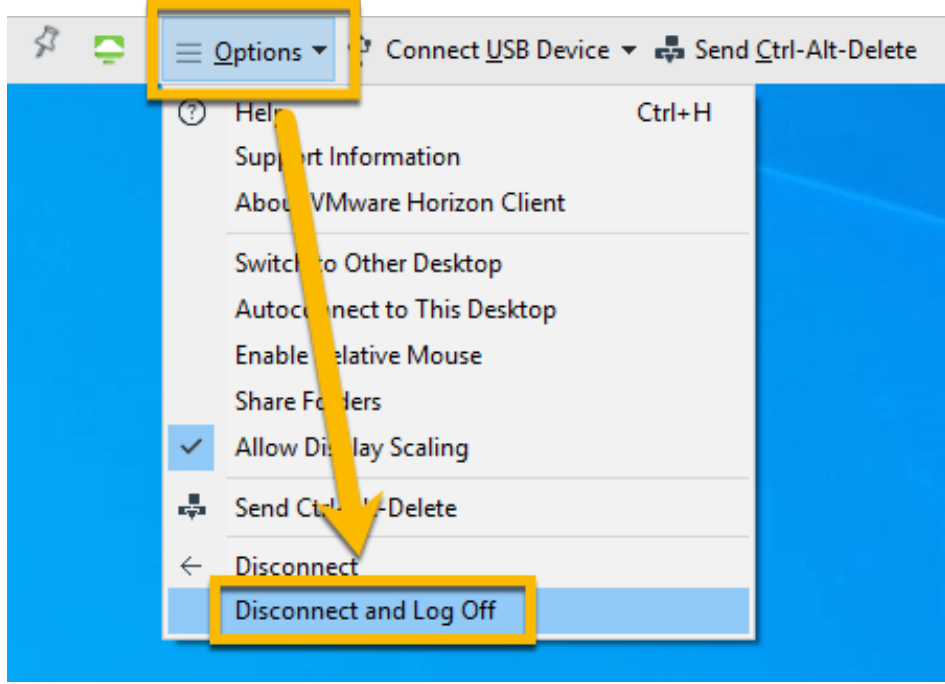

If you have technical questions about connecting to the virtual lab, contact the Palomar College Information Services Help Desk at helpdesk@palomar.edu or 760-744-1150 ext. 2140 or 760-891-7140. The IS Help Desk is available to assist you Monday through Friday from 8:00am to 5:00pm.